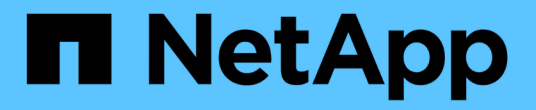

## 还原和恢复**Unix**文件系统 SnapCenter Software 5.0

NetApp July 18, 2024

This PDF was generated from https://docs.netapp.com/zh-cn/snapcenter-50/protectscu/task\_restore\_unix\_file\_systems.html on July 18, 2024. Always check docs.netapp.com for the latest.

# 目录

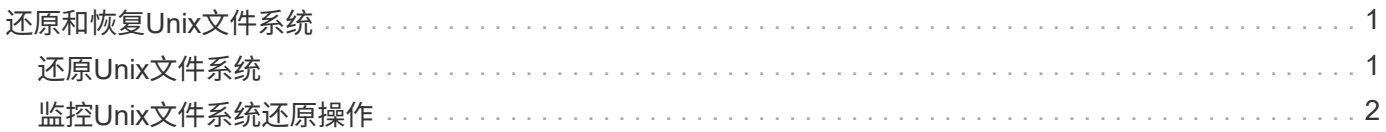

# <span id="page-2-0"></span>还原和恢复**Unix**文件系统

## <span id="page-2-1"></span>还原**Unix**文件系统

如果发生数据丢失、您可以使用SnapCenter还原Unix文件系统。

步骤

- 1. 在左侧导航窗格中,单击 \* 资源 \*,然后从列表中选择相应的插件。
- 2. 在"资源"页中,从\*view\*列表中选择\*Path\*或\*Resource Group\*。
- 3. 从详细信息视图或资源组详细信息视图中选择文件系统。

此时将显示拓扑页面。

- 4. 从管理副本视图中,从主存储系统或二级(镜像或复制的)存储系统中选择 \* 备份 \* 。
- 5. 从表中选择备份、然后单击\*\* 1
- 6. 在"Restore scope (还原范围)"页面中:
	- 对于NFS文件系统,默认情况下会选择\*Connect and Copy\* restore。您也可以选择\*Volume Restore\* 或\*Fast Restore\*。
	- 对于非NFS文件系统、将根据布局选择还原范围。

根据文件系统类型和布局、在备份后创建的新文件可能在还原后不可用。

- 7. 在"PreOps"页面中、输入要在执行还原作业之前运行的还原前命令。
- 8. 在"PostOps"页面中、输入要在执行还原作业后运行的还原后命令。

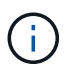

您应通过以下路径检查插件主机上的命令列表中是否存在这些命令 :*/opt/NetApp/snapcentre/SCC//etc/ALLOED\_commands.config*。

9. 在通知页面的 \* 电子邮件首选项 \* 下拉列表中,选择要发送电子邮件通知的场景。

您还必须指定发件人和收件人电子邮件地址以及电子邮件主题。如果要附加所执行还原操作的报告,必须选 择 \* 附加作业报告 \* 。

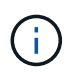

对于电子邮件通知,您必须已使用 GUI 或 PowerShell 命令 set-SmtpServer 指定 SMTP 服务 器详细信息。

10. 查看摘要,然后单击 \* 完成 \* 。

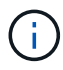

 $\left(\begin{smallmatrix} 1\ 1\end{smallmatrix}\right)$ 

如果还原操作失败、则不支持回滚。

如果要还原驻留在卷组上的文件系统、则不会删除文件系统上的旧内容。只会将克隆文件系 统中的内容复制到源文件系统。如果卷组上有多个文件系统并还原了默认NFS文件系统、则 此选项适用。

11. 单击 \* 监控 \* > \* 作业 \* 以监控操作进度。

### <span id="page-3-0"></span>监控**Unix**文件系统还原操作

您可以使用作业页面监控不同 SnapCenter 还原操作的进度。您可能需要检查操作的进度 ,以确定操作何时完成或是否存在问题描述。

关于此任务

还原后状态用于描述还原操作之后资源的状况以及您可以执行的任何进一步还原操作。

以下图标将显示在作业页面上,并指示操作的状态:

- ● 进行中
- √ 已成功完成
- **×** 失败
- 已完成但出现警告、或者由于出现警告而无法启动
- 5 已排队
- 2 已取消

#### 步骤

- 1. 在左侧导航窗格中,单击 \* 监控 \*。
- 2. 在 \* 监控 \* 页面中,单击 \* 作业 \* 。
- 3. 在 \* 作业 \* 页面中,执行以下步骤:
	- a. 单击 , 以筛选列表、以便仅列出还原操作。
	- b. 指定开始日期和结束日期。
	- c. 从 \* 类型 \* 下拉列表中,选择 \* 还原 \* 。
	- d. 从 \* 状态 \* 下拉列表中,选择还原状态。
	- e. 单击 \* 应用 \* 以查看已成功完成的操作。
- 4. 选择还原作业,然后单击 \* 详细信息 \* 以查看作业详细信息。
- 5. 在 \* 作业详细信息 \* 页面中,单击 \* 查看日志 \* 。
	- 查看日志 \* 按钮可显示选定操作的详细日志。

#### 版权信息

版权所有 © 2024 NetApp, Inc.。保留所有权利。中国印刷。未经版权所有者事先书面许可,本文档中受版权保 护的任何部分不得以任何形式或通过任何手段(图片、电子或机械方式,包括影印、录音、录像或存储在电子检 索系统中)进行复制。

从受版权保护的 NetApp 资料派生的软件受以下许可和免责声明的约束:

本软件由 NetApp 按"原样"提供,不含任何明示或暗示担保,包括但不限于适销性以及针对特定用途的适用性的 隐含担保,特此声明不承担任何责任。在任何情况下,对于因使用本软件而以任何方式造成的任何直接性、间接 性、偶然性、特殊性、惩罚性或后果性损失(包括但不限于购买替代商品或服务;使用、数据或利润方面的损失 ;或者业务中断),无论原因如何以及基于何种责任理论,无论出于合同、严格责任或侵权行为(包括疏忽或其 他行为),NetApp 均不承担责任,即使已被告知存在上述损失的可能性。

NetApp 保留在不另行通知的情况下随时对本文档所述的任何产品进行更改的权利。除非 NetApp 以书面形式明 确同意,否则 NetApp 不承担因使用本文档所述产品而产生的任何责任或义务。使用或购买本产品不表示获得 NetApp 的任何专利权、商标权或任何其他知识产权许可。

本手册中描述的产品可能受一项或多项美国专利、外国专利或正在申请的专利的保护。

有限权利说明:政府使用、复制或公开本文档受 DFARS 252.227-7013 (2014 年 2 月)和 FAR 52.227-19 (2007 年 12 月)中"技术数据权利 — 非商用"条款第 (b)(3) 条规定的限制条件的约束。

本文档中所含数据与商业产品和/或商业服务(定义见 FAR 2.101)相关,属于 NetApp, Inc. 的专有信息。根据 本协议提供的所有 NetApp 技术数据和计算机软件具有商业性质,并完全由私人出资开发。 美国政府对这些数 据的使用权具有非排他性、全球性、受限且不可撤销的许可,该许可既不可转让,也不可再许可,但仅限在与交 付数据所依据的美国政府合同有关且受合同支持的情况下使用。除本文档规定的情形外,未经 NetApp, Inc. 事先 书面批准,不得使用、披露、复制、修改、操作或显示这些数据。美国政府对国防部的授权仅限于 DFARS 的第 252.227-7015(b)(2014 年 2 月)条款中明确的权利。

商标信息

NetApp、NetApp 标识和 <http://www.netapp.com/TM> 上所列的商标是 NetApp, Inc. 的商标。其他公司和产品名 称可能是其各自所有者的商标。